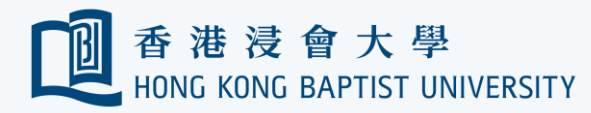

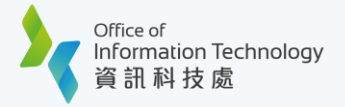

### Gmail to Outlook Migration Guide Part 1 – Download the export files by Google Takeout

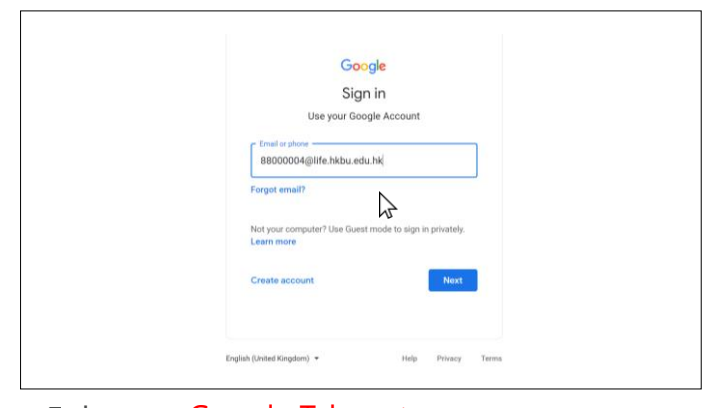

Log on Google Takeout ([https://takeout.google.com\)](https://takeout.google.com) with your Gmail account email address. Then click 'Next'.

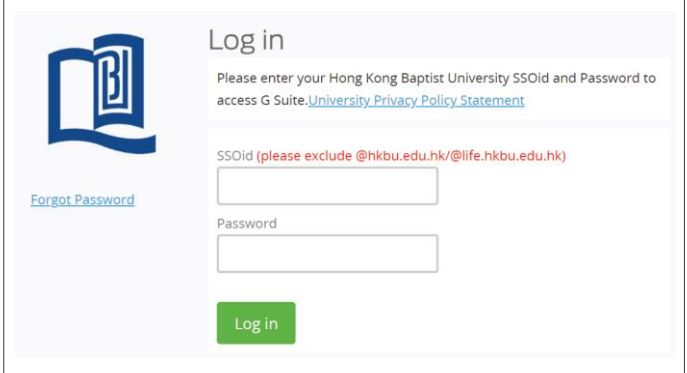

**2** For security reasons you will be prompted to confirm your identity via 2FA. Follow the **1** on-screen instructions to proceed.

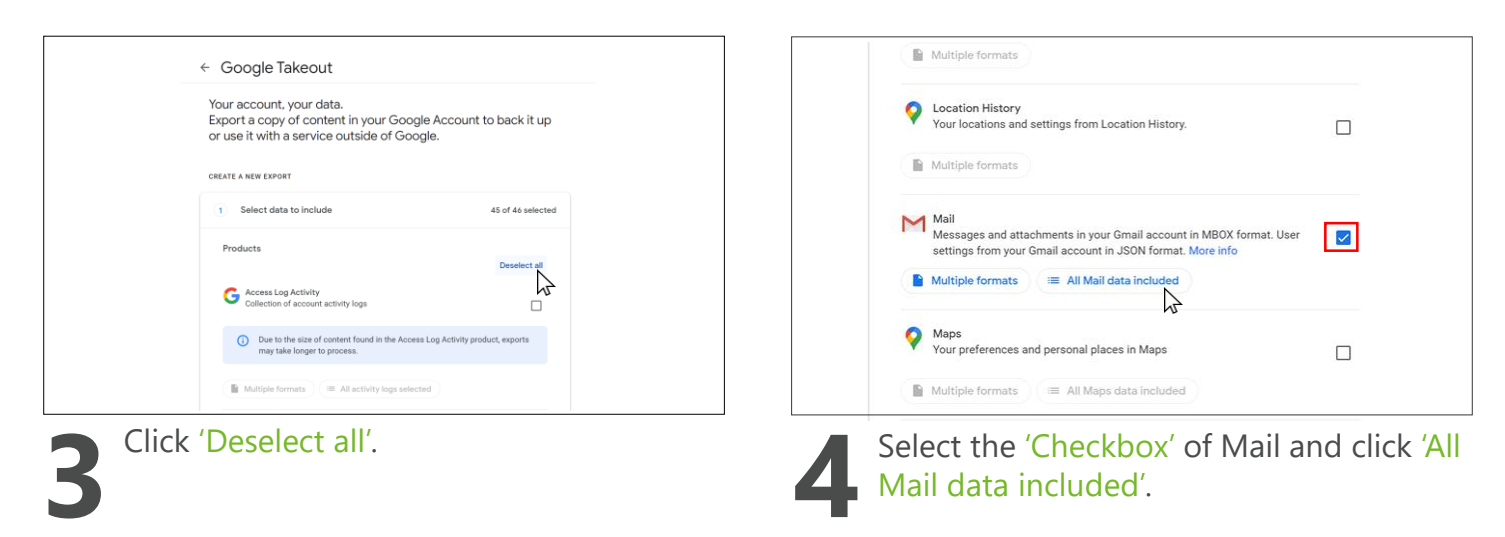

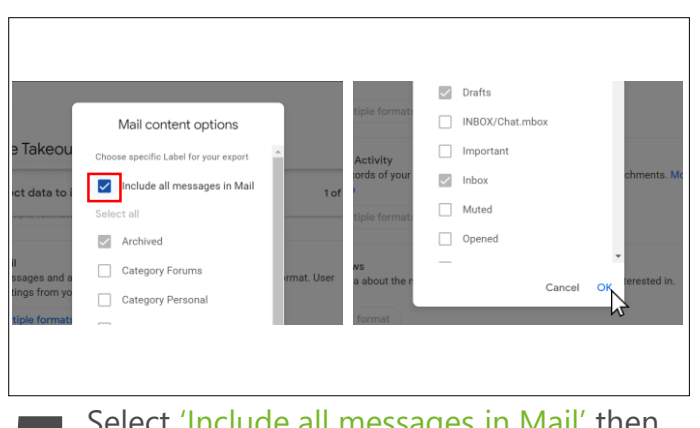

**5** Select 'Include all messages in Mail' then<br>Click 'OK'.<br>(You may also uncheck this option if you click 'OK'.

(You may also uncheck this option if you need to export email with specific Labels)

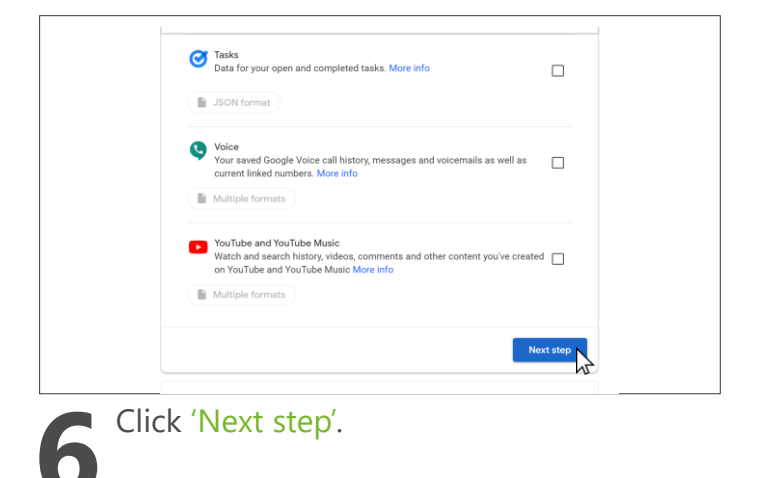

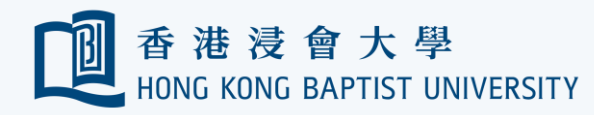

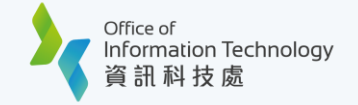

## Gmail to Outlook Migration Guide Part 1 – Download the export files by Google Takeout

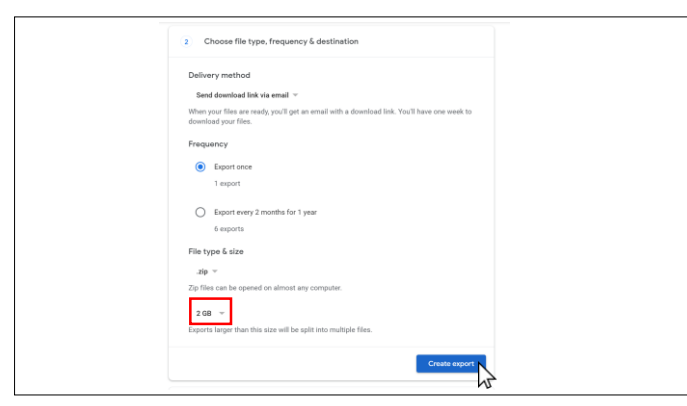

**7** For the File type & size, you may select the maximum size (From 1GB to 50GB) of a single file to be downloaded. Then click 'Create export'.

Note: lesser the size, more the files downloaded

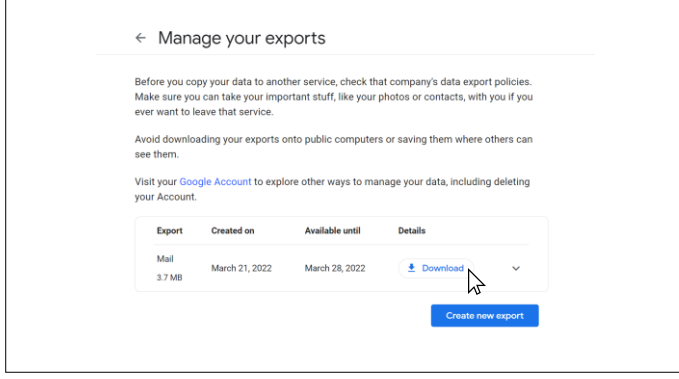

takeout file and save it to your favorite **9 10**location. 'Download'. You may receive more than 1 When your export is done, you will receive an email. Open that email and select file to be downloaded.

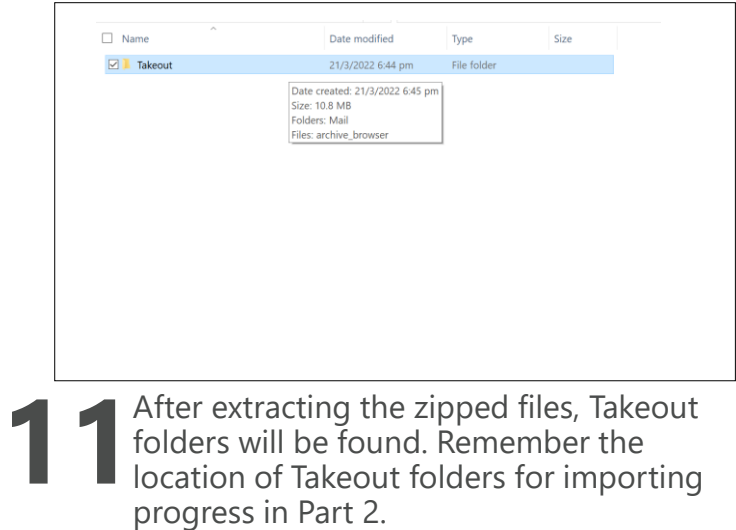

(e.g. Downloads\takeout-20220512T092750Z-

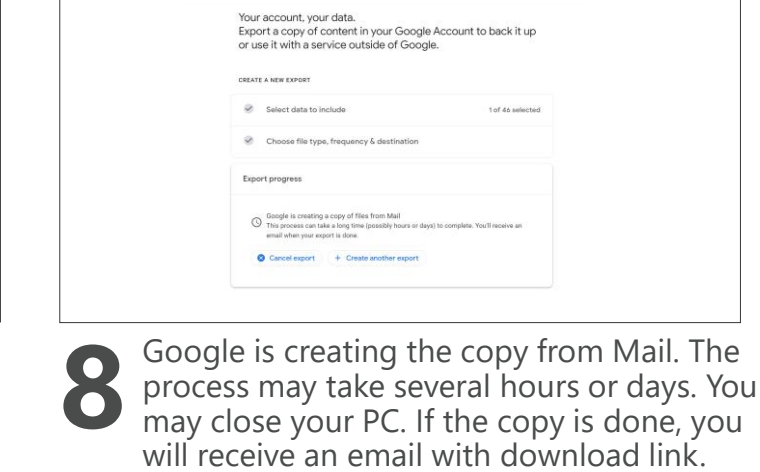

← Google Takeout

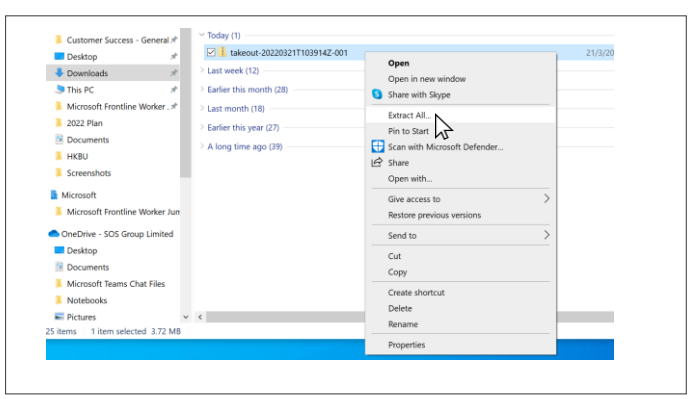

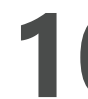

Go to Download folder and extract every

001\Takeout\Mail\)

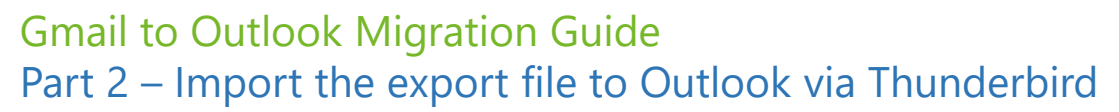

Office of

資訊科技處

Information Technology

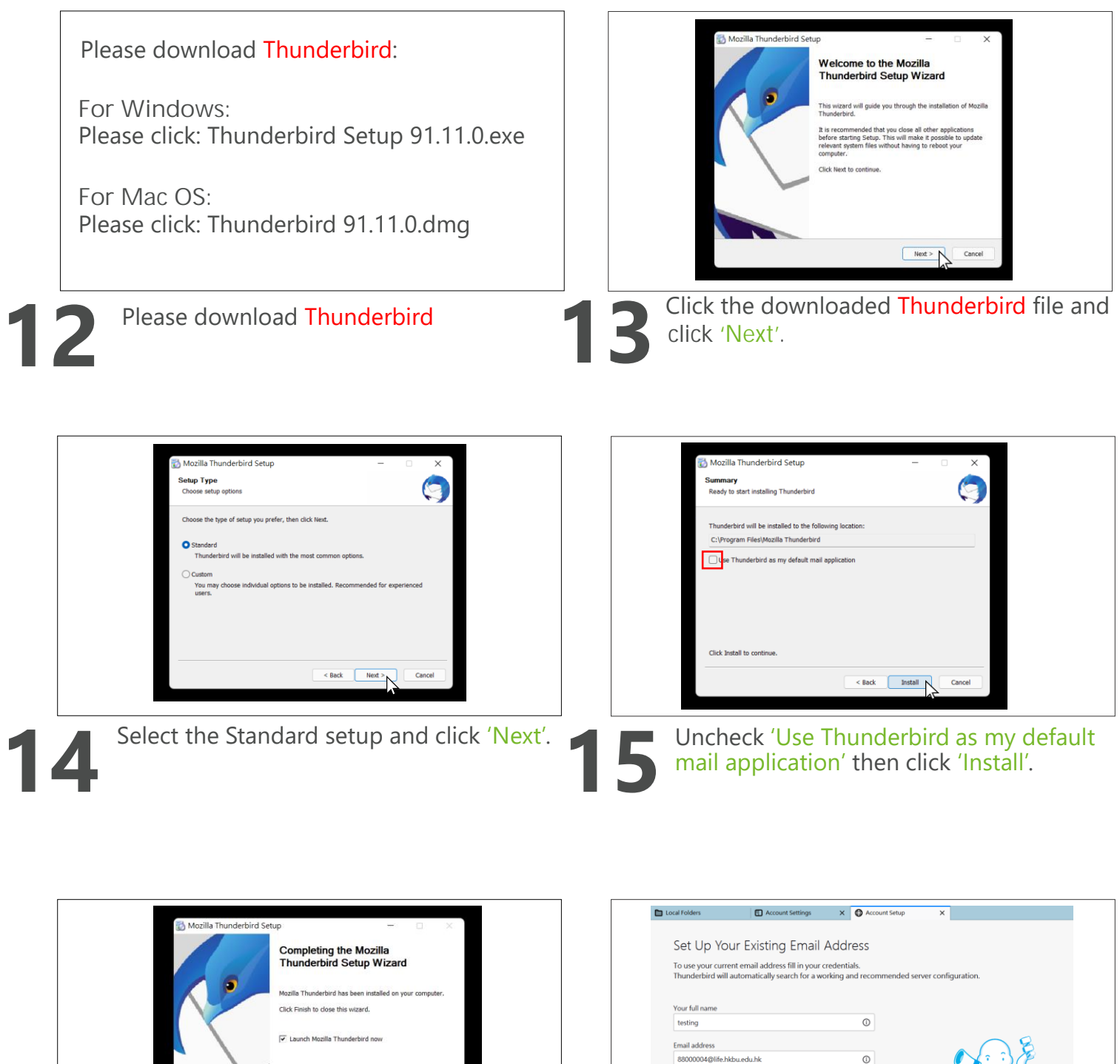

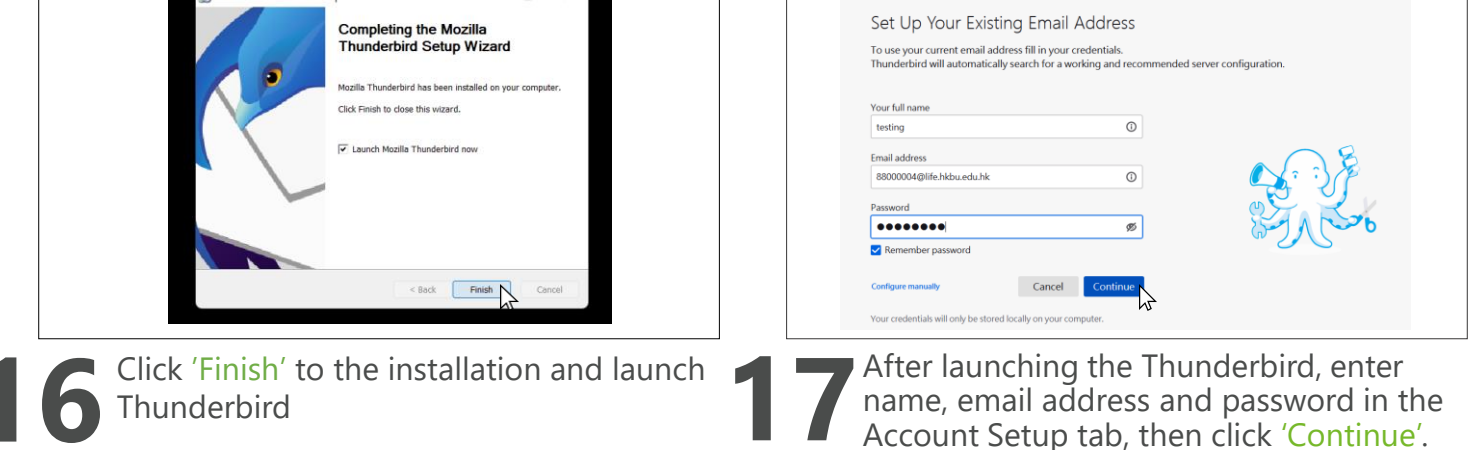

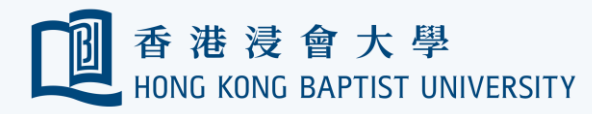

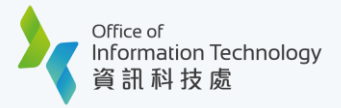

## Gmail to Outlook Migration Guide Part 2 – Import the export file to Outlook via Thunderbird

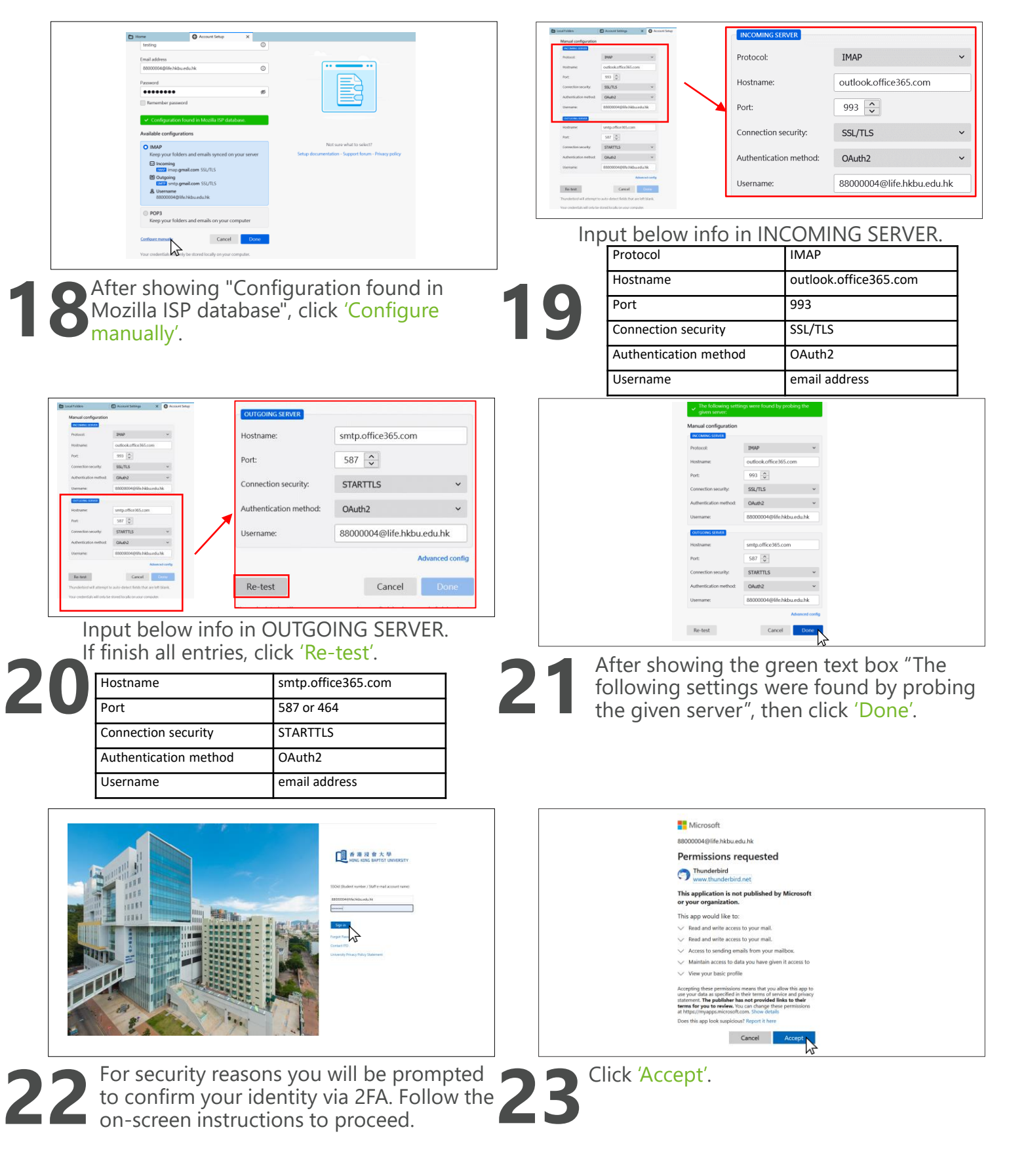

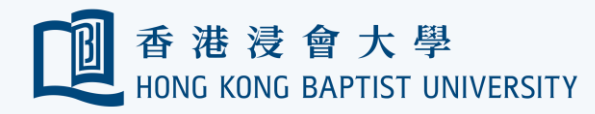

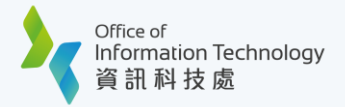

# Gmail to Outlook Migration Guide Part 2 – Import the export file to Outlook via Thunderbird

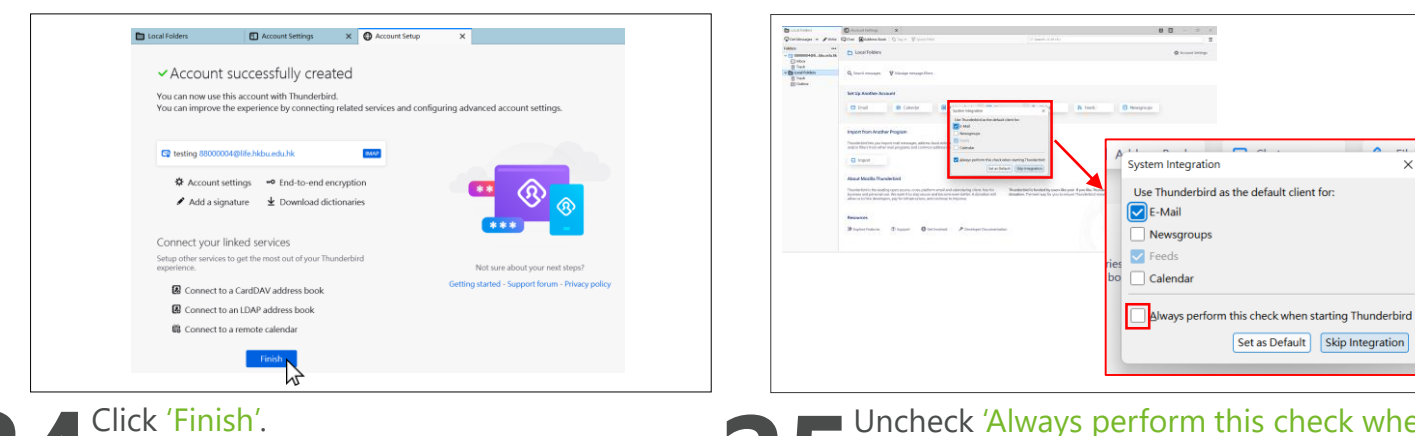

**24** Click 'Finish'.<br> **24** Click 'Finish'.<br> **24** Starting Thunderbird'. Then select 'Skip integration'.

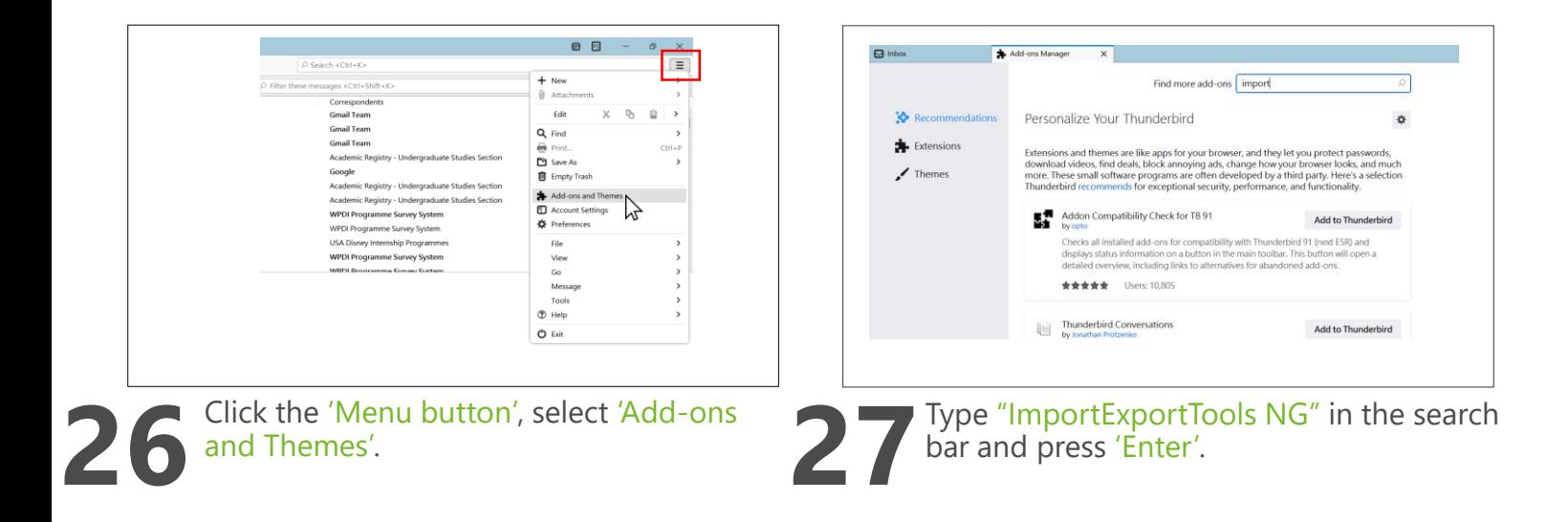

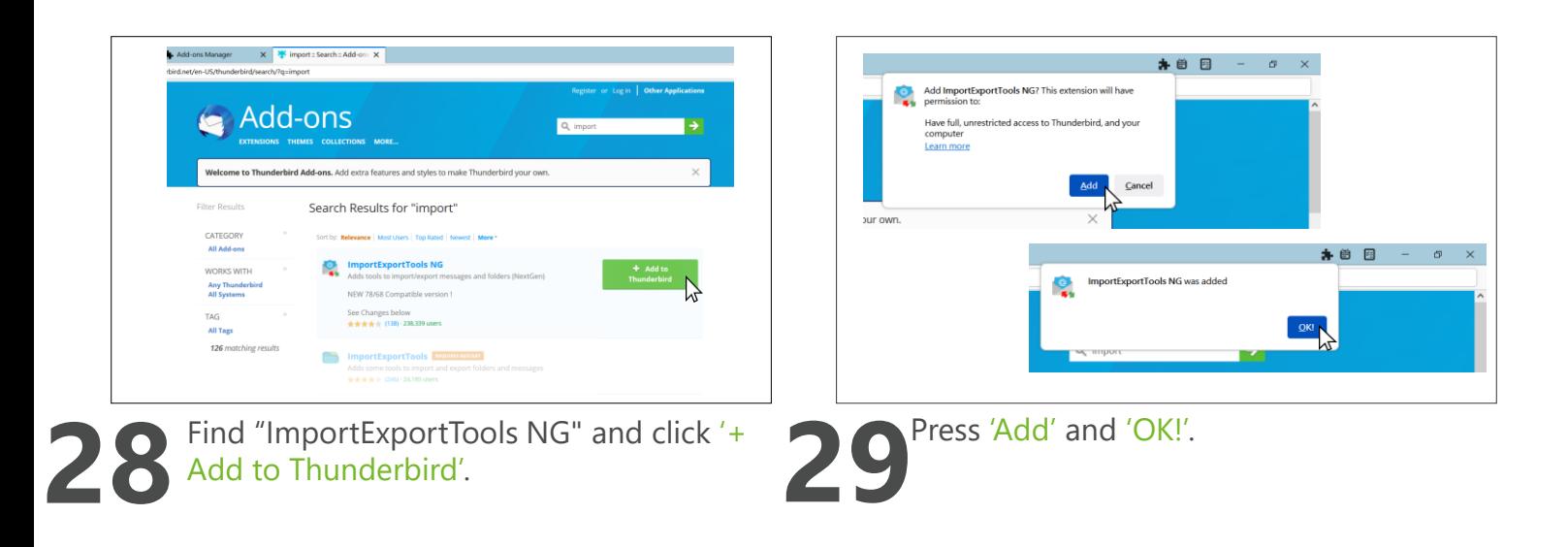

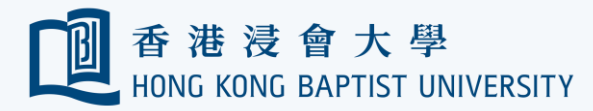

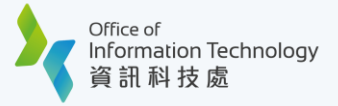

## Gmail to Outlook Migration Guide Part 2 – Import the export file to Outlook via Thunderbird

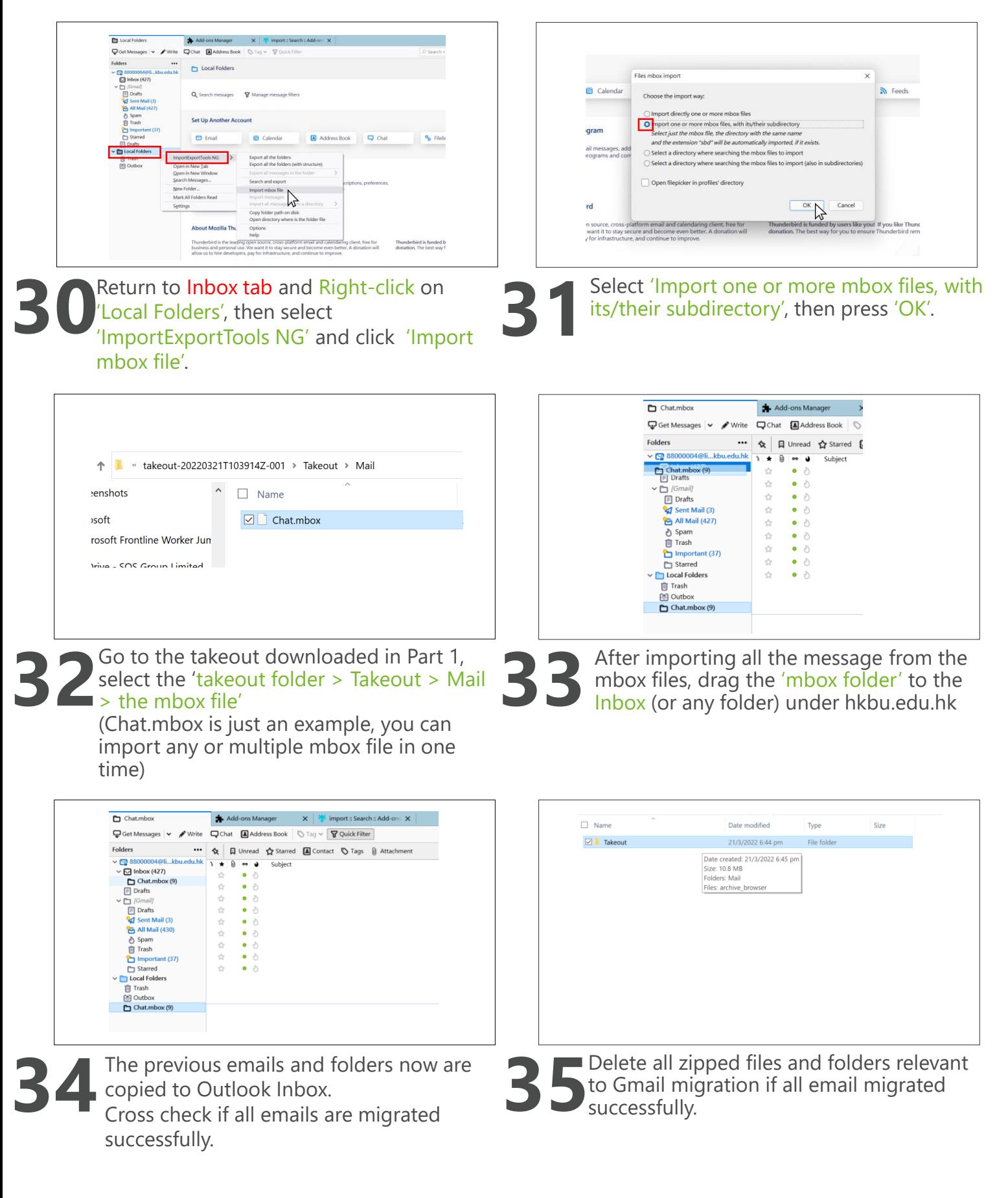